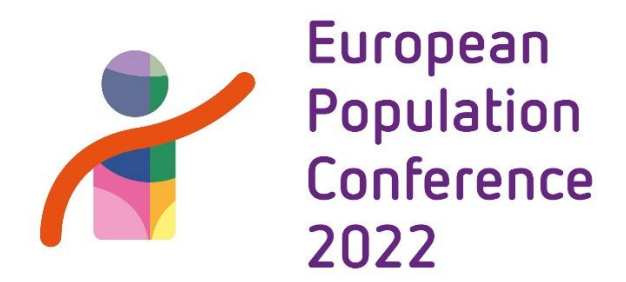

# **Gather.town Postercafé**

Here you will find information about the poster sessions which will all be organized online in the web-conferencing space Gather.town. The posters are organized by overarching theme in 3 groups ("rooms") in Gather.town and will be available during the entire conference.

All poster sessions will take place on Thursday 30 June from 17.45 – 19.15 during the EPC 2022 Postercafé. During this timeslot you are expected to be online in Gather.town to be able to interact with people visiting your poster. Gather.town offers a platform that emulates an in-person poster session and allows for interaction with other conference participants. Read more instructions about how Gather.town works and formatting your poster here. In order to set up the poster sessions in Gather.town you are expected to send your poster to epc2022@nidi.nl by June 21th.

For each of the 3 themes a jury will judge all posters and select the winner of the EAPS Poster Awards: 3 groups, means 3 winners! The juries will evaluate the posters before the conference starts. The 3 award winners will be notified before the conference. They will receive a certificate and are invited to pitch their poster to all attendees during the start of the Postercafé. Participants in Groningen can watch these pitches live on a screen in the cafeteria of the Heymans building.

After the pitches, all participants are invited to visit the posters that will be displayed in the three virtual session rooms in Gather.town. Everyone can access Gather.town on their laptop or phone by using the designated link in the EPC 2022 program. The posters will be availabe in Gather.town during the entire conference. You are therefore advised to add contact details to your poster so people can get in touch if they would like to know more.

Note: onsite participants can leave their laptops in the guarded luggage room during the day if they wish.

## **Instructions for poster formatting**

Poster presenters will need to create a poster that suits the formatting requirements of Gather.town. Please be aware that the poster will be presented to fit a screen (16:9). This means that landscape is the most suitable format. Keep in mind when choosing your font size that text should be easily readable when shown full screen on a small laptop.

In addition to providing organizers with a poster that attendees will view in full screen mode, presenters must also provide a smaller, "thumbnail" version of their poster that can be quickly viewed at the bottom of the screen as people walk near the poster. This is a preview that others can see before they directly engage with presenters.

## **Format Requirements for Main document:**

- .png or .jpg format.
- Landscape format
- Minimum width is 1000px (26.46cm).
- Minimum height is 600px (15.88cm).
- Maximum file size is 3MB.
- No transparent background.

### **Preview "thumbnail" document:**

- .png or .jpg format
- A copy of the main poster document that has been made smaller.
- Recommended width is half of the main document.
- Recommended height is half of the main document

# **Resizing your poster to fit the dimension requirements & save as .png/.jpg**

The most simple way to edit the dimensions of a poster is using a slideshow editor such as powerpoint or keynote. Here we'll show you step by step details on how to change your dimensions.

### **Powerpoint instructions**

- 1. Select the **Design** tab of the toolbar ribbon.
- 2. Select **Slide Size** icon near the far right end of the toolbar.

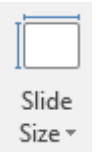

3. Select **Custom Slide Size.**

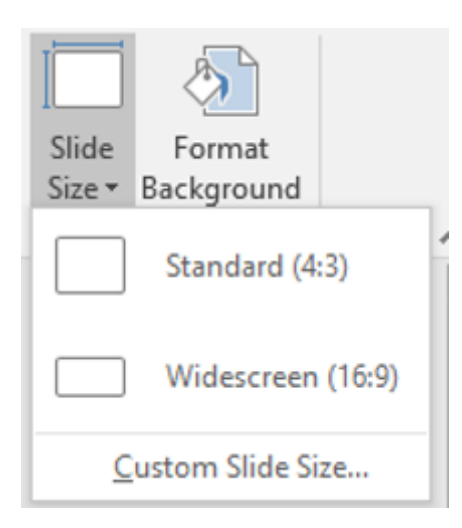

4. Change the **Width** and **Height** to be larger than the minimum size guidelines above (26.46cm and 15.88cm) and click okay.

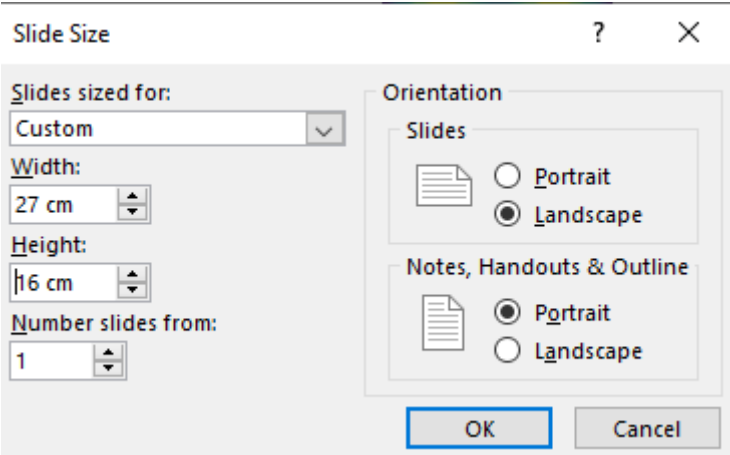

5. Click **Ensure Fit** to make sure the resizing doesn't stretch your poster in an undesirable way.

## **Microsoft PowerPoint**

X

Cancel

?

You are scaling to a new slide size. Would you like to maximize the size of your content, or scale it down to ensure it will fit on the new slide? **Maximize Ensure Fit** 

6. Repeat to create the preview poster with half of the width and height.

7. Save as .png/.jpg ('**File'** – '**save as'** – choose desired format from drop-down list from the pop-up window)

**Maximize** 

**Ensure Fit** 

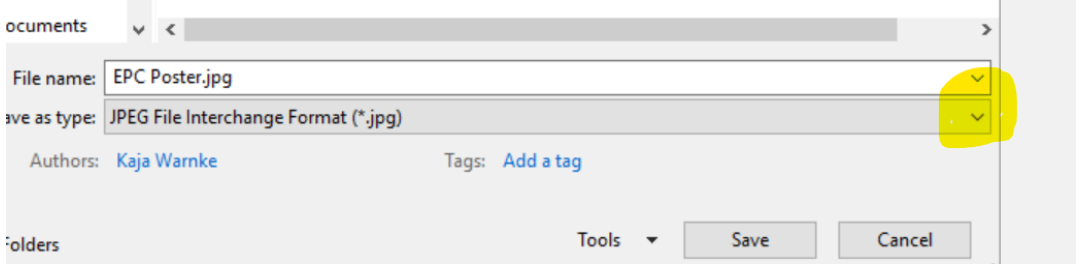

## **Credits:**

Text for instructions liberally borrowed from the Photonics online meetup at https://photonicsonlinemeetup.org/virtual-poster-session-gather-town/ .